After the Parent Portal Single Sign-on feature is enabled in PowerSchool, the initial login procedure will change for parent/guardian users. A user will navigate to the Parent Portal login page as they normally would, however, with the Single Sign-on feature enabled the Username and Password boxes will not function as they previously did.

If a user attempts to enter their old Username and Password to login, they will receive an "*Invalid Username or Password!*" message.

Instead a user must click the *Create Account* button that appears on the screen. When they do so, the **Create Parent Account** screen will appear. On this screen, the user will enter information required to set up access to the new account, including a new Username and Password. They will also identify their children in the district whom they wish to access through Single Sign-on.

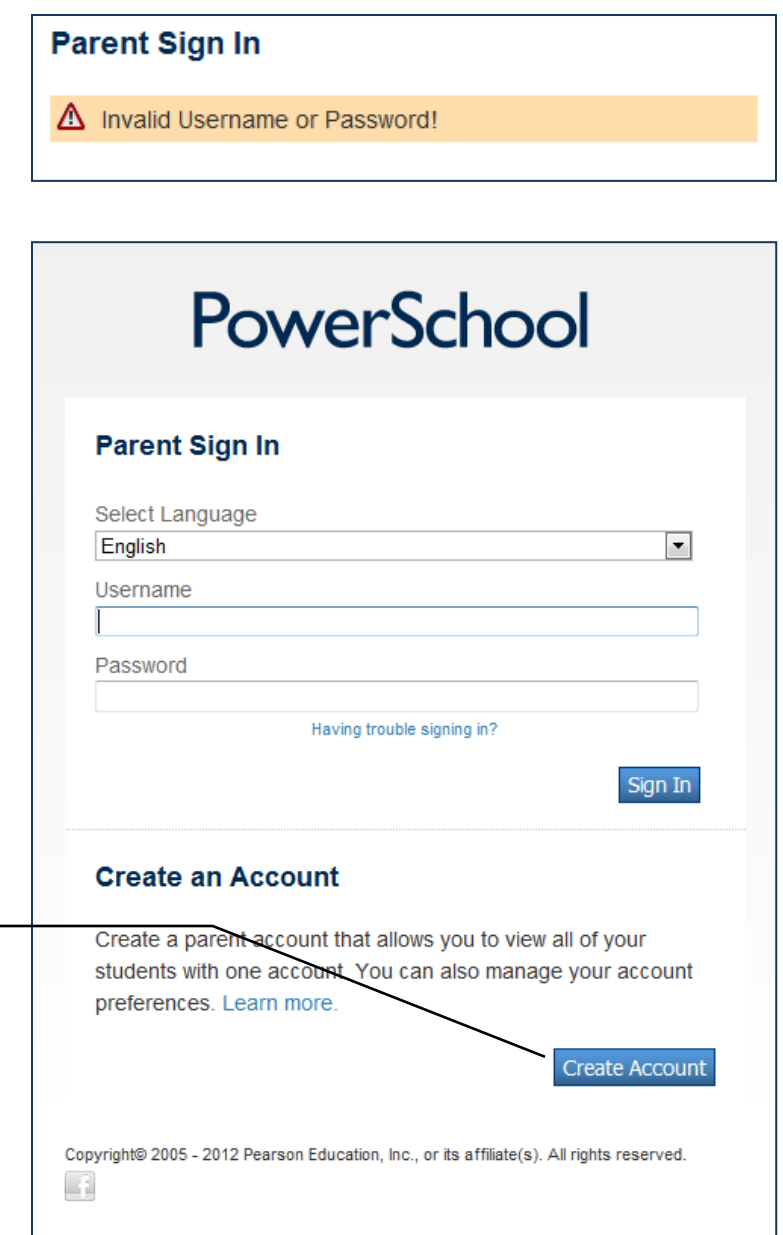

Click the **Create Account** button to begin the process of setting up an account and linking a student(s) to it.

## **Creating a New Account**

The **Create Parent Account** screen will require the user to enter some basic information about the account. The screenshot below illustrates how the screen is completed:

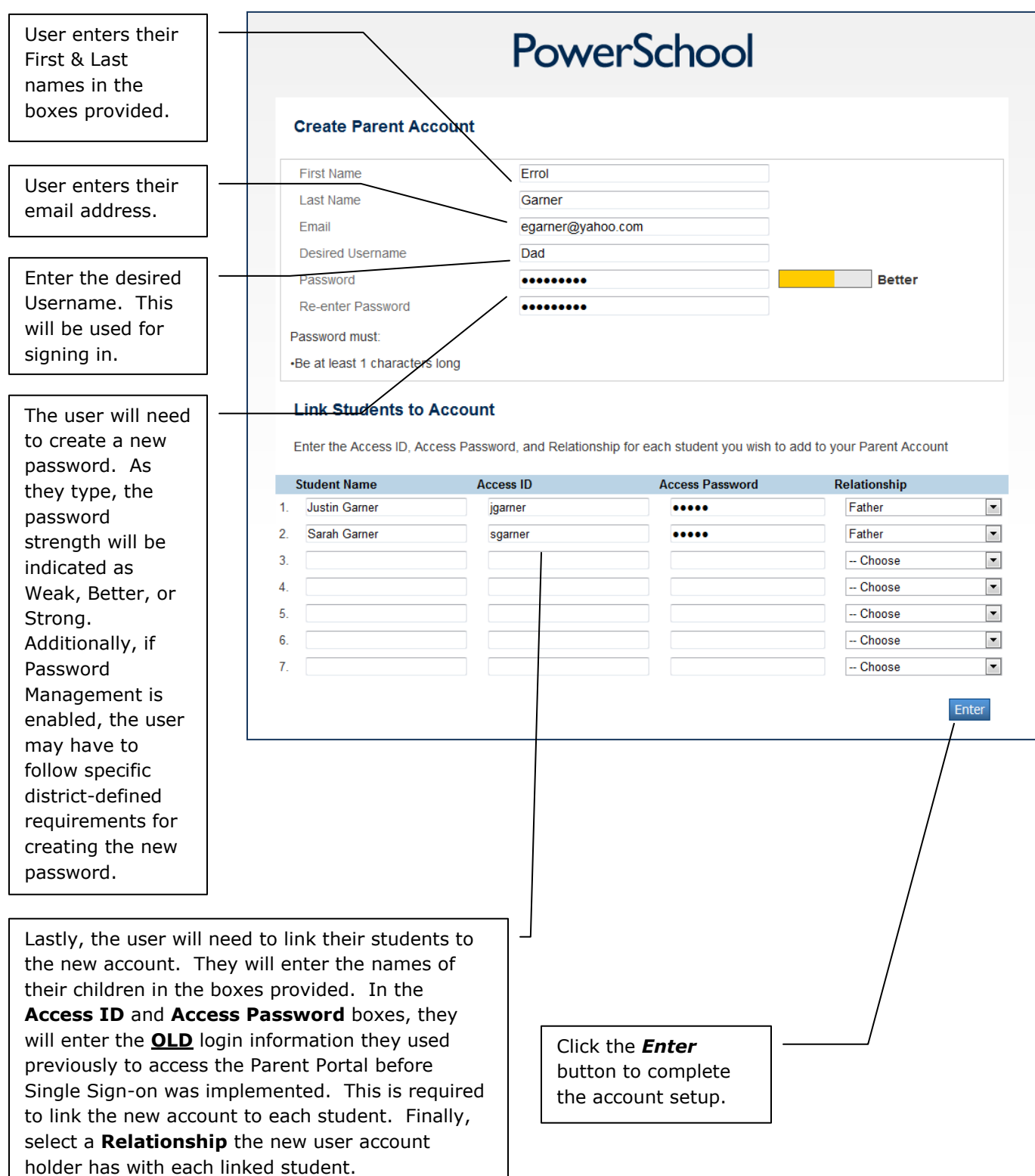

## **Using the New Account**

Once an account is successfully created, the user will be returned to the Parent Portal login screen where a message will display indicating they were successful.

The user will now enter their newly-created Username and Password to log into the Parent Portal.

After logging in, the names of the linked students will appear in the upper left corner of the screen. By clicking the names, the user may toggle between students.

To make any changes to the account, or to add additional students to the account the user can click on the **Account Preferences** icon.

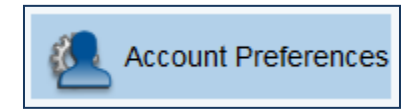

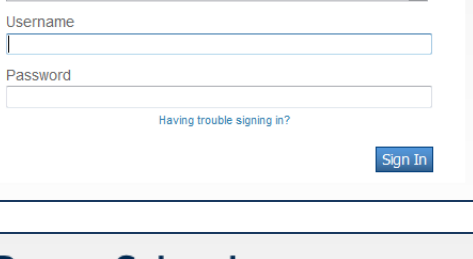

 $\blacktriangledown$ 

PowerSchool

Congratulations! Your new Parent Account has been created. Enter your Username and Password to start using your new

account.

English

**Parent Sign In** Select Language

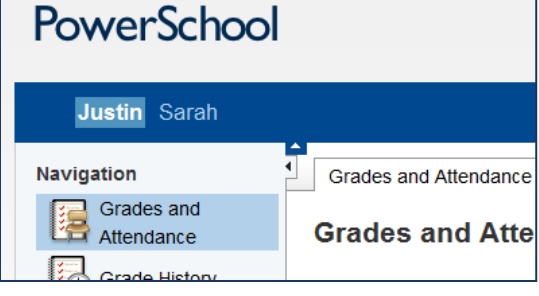

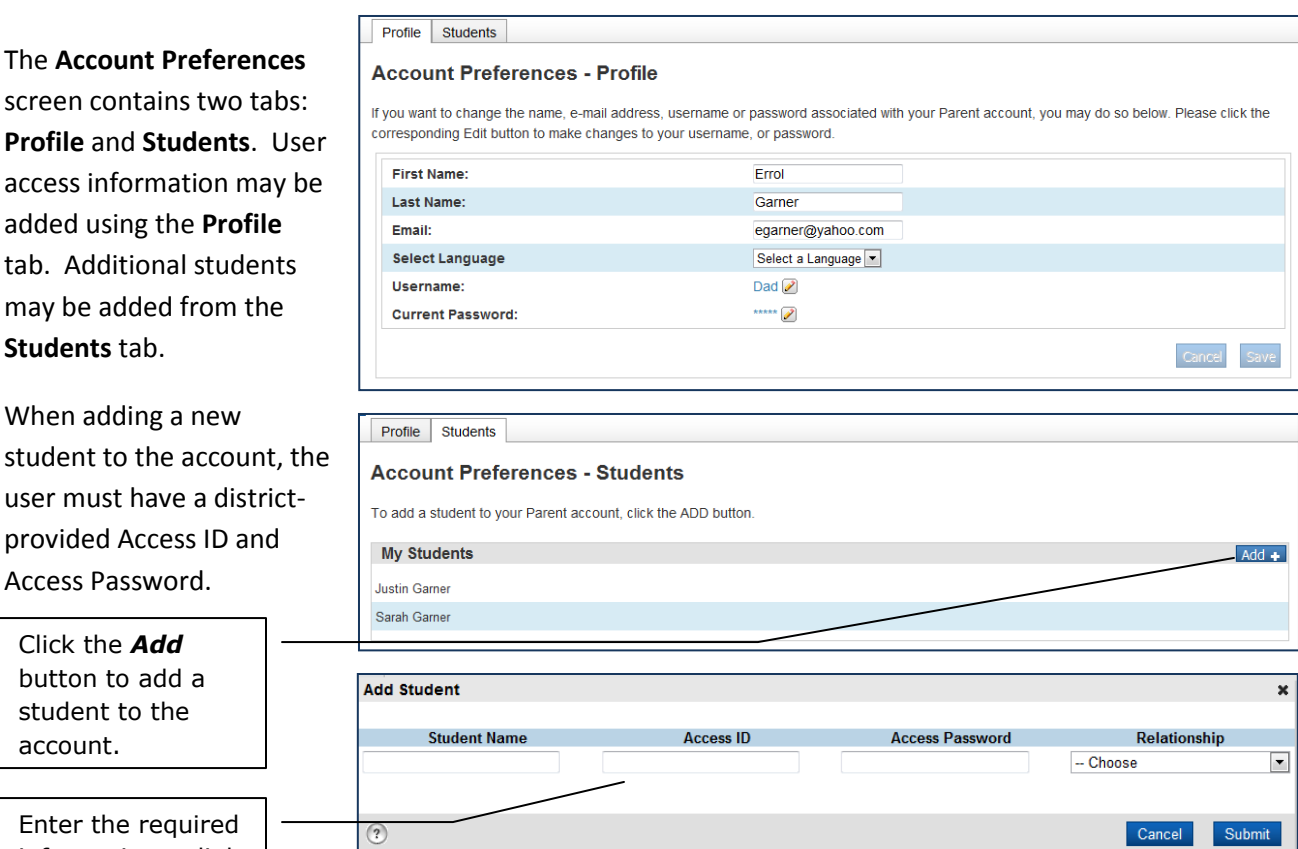

screen conta **Profile** and S access inforn added using tab. Addition may be adde **Students** tab.

When adding student to th user must ha provided Acc **Access Password** 

Click the **A** button to  $a$ student to account.

Enter the requ information to link the new student.